### almlu cisco.

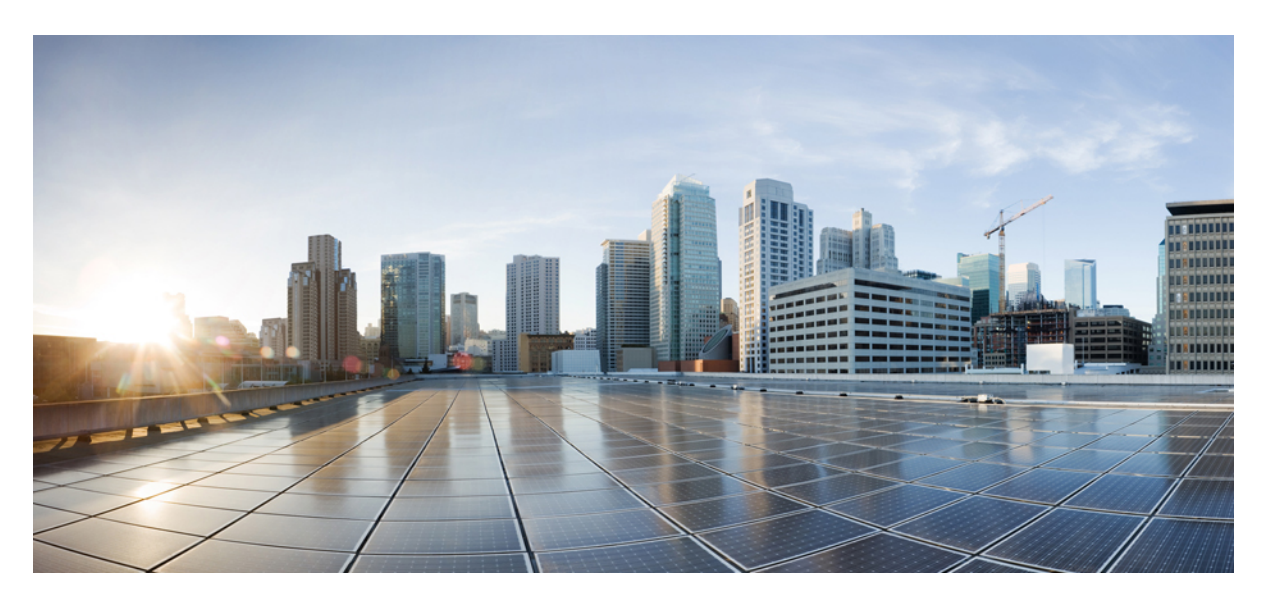

### **Användarhandbok för webbverktyget Cisco Unity Connection – samtalsöverföringsregler (version 14)**

**Först publicerad:** 2021-03-15

### **Americas Headquarters**

Cisco Systems, Inc. 170 West Tasman Drive San Jose, CA 95134-1706 USA http://www.cisco.com Tel: 408 526-4000 800 553-NETS (6387) Fax: 408 527-0883

THE SPECIFICATIONS AND INFORMATION REGARDING THE PRODUCTS IN THIS MANUAL ARE SUBJECT TO CHANGE WITHOUT NOTICE. ALL STATEMENTS, INFORMATION, AND RECOMMENDATIONS IN THIS MANUAL ARE BELIEVED TO BE ACCURATE BUT ARE PRESENTED WITHOUT WARRANTY OF ANY KIND, EXPRESS OR IMPLIED. USERS MUST TAKE FULL RESPONSIBILITY FOR THEIR APPLICATION OF ANY PRODUCTS.

THE SOFTWARE LICENSE AND LIMITED WARRANTY FOR THE ACCOMPANYING PRODUCT ARE SET FORTH IN THE INFORMATION PACKET THAT SHIPPED WITH THE PRODUCT AND ARE INCORPORATED HEREIN BY THIS REFERENCE. IF YOU ARE UNABLE TO LOCATE THE SOFTWARE LICENSE OR LIMITED WARRANTY, CONTACT YOUR CISCO REPRESENTATIVE FOR A COPY.

The Cisco implementation of TCP header compression is an adaptation of a program developed by the University of California, Berkeley (UCB) as part of UCB's public domain version of the UNIX operating system. All rights reserved. Copyright © 1981, Regents of the University of California.

NOTWITHSTANDING ANY OTHER WARRANTY HEREIN, ALL DOCUMENT FILES AND SOFTWARE OF THESE SUPPLIERS ARE PROVIDED "AS IS" WITH ALL FAULTS. CISCO AND THE ABOVE-NAMED SUPPLIERS DISCLAIM ALL WARRANTIES, EXPRESSED OR IMPLIED, INCLUDING, WITHOUT LIMITATION, THOSE OF MERCHANTABILITY, FITNESS FOR A PARTICULAR PURPOSE AND NONINFRINGEMENT OR ARISING FROM A COURSE OF DEALING, USAGE, OR TRADE PRACTICE.

IN NO EVENT SHALL CISCO OR ITS SUPPLIERS BE LIABLE FOR ANY INDIRECT, SPECIAL, CONSEQUENTIAL, OR INCIDENTAL DAMAGES, INCLUDING, WITHOUT LIMITATION, LOST PROFITS OR LOSS OR DAMAGE TO DATA ARISING OUT OF THE USE OR INABILITY TO USE THIS MANUAL, EVEN IF CISCO OR ITS SUPPLIERS HAVE BEEN ADVISED OF THE POSSIBILITY OF SUCH DAMAGES.

Any Internet Protocol (IP) addresses and phone numbers used in this document are not intended to be actual addresses and phone numbers. Any examples, command display output, network topology diagrams, and other figures included in the document are shown for illustrative purposes only. Any use of actual IP addresses or phone numbers in illustrative content is unintentional and coincidental.

All printed copies and duplicate soft copies of this document are considered uncontrolled. See the current online version for the latest version.

Cisco has more than 200 offices worldwide. Addresses and phone numbers are listed on the Cisco website at www.cisco.com/go/offices.

Cisco and the Cisco logo are trademarks or registered trademarks of Cisco and/or its affiliates in the U.S. and other countries. To view a list of Cisco trademarks, go to this URL: <https://www.cisco.com/c/en/us/about/legal/trademarks.html>. Third-party trademarks mentioned are the property of their respective owners. The use of the word partner does not imply a partnership relationship between Cisco and any other company. (1721R)

© 2021 Cisco Systems, Inc. Med ensamrätt.

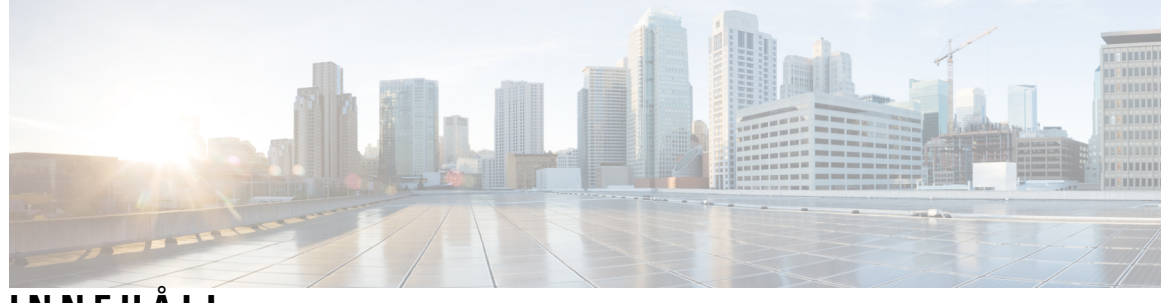

**INNEHÅLL**

I

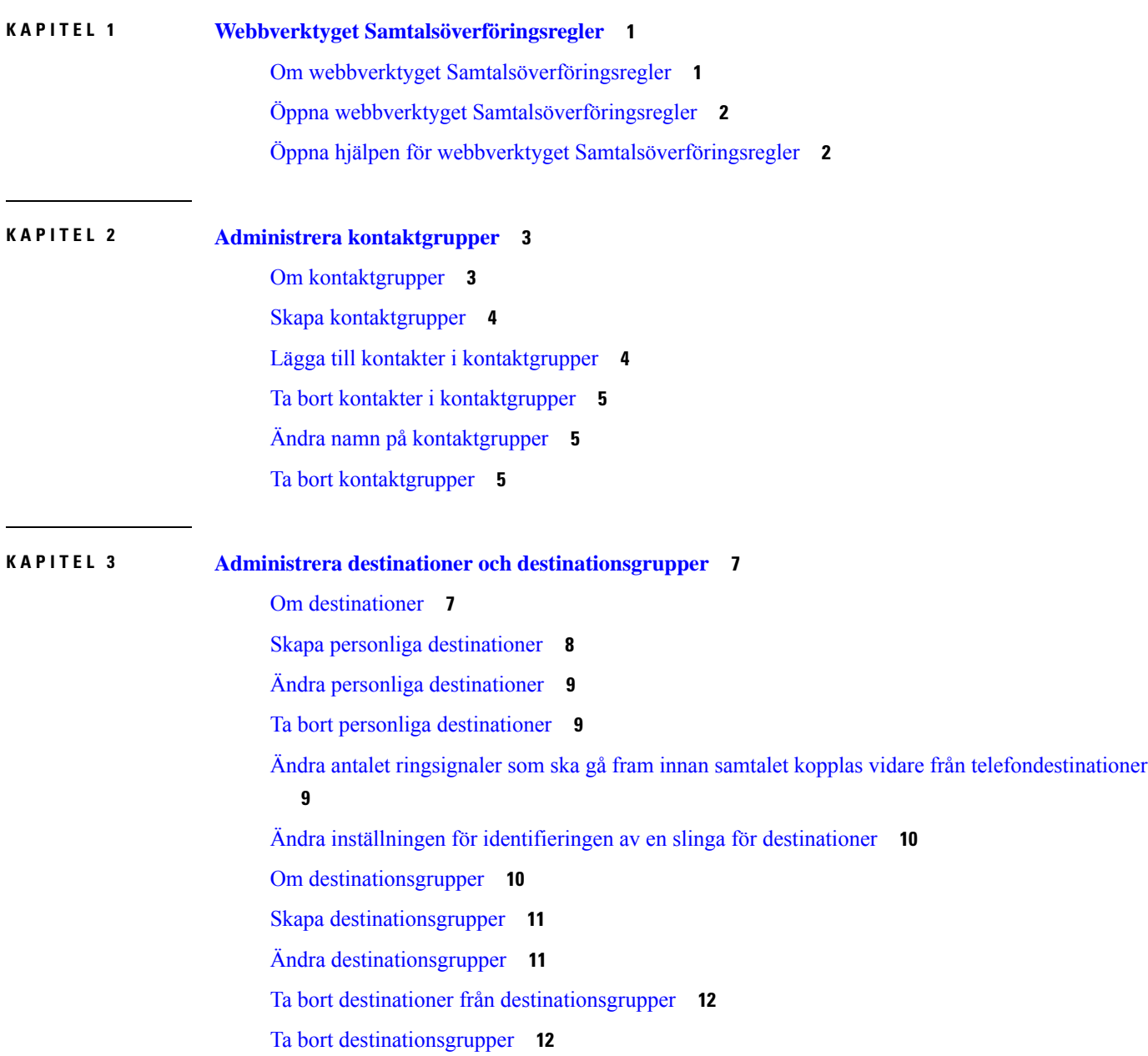

### **KAPITEL 4 Administrera [regeluppsättningar](#page-16-0) och regler 13** Om [regeluppsättningar](#page-16-1) och regler **13** Åtgärdslista för att skapa en [regeluppsättning](#page-17-0) **14** Skapa [regeluppsättningar](#page-17-1) **14** Lägga till regler i [regeluppsättningar](#page-18-0) **15** [Ändra](#page-20-0) regler **17** Sortera om regler i [regeluppsättningar](#page-20-1) **17** Testa [regeluppsättningar](#page-21-0) **18** Ta bort [regeluppsättningar](#page-22-0) **19** Aktivera och inaktivera [regeluppsättningar](#page-22-1) **19** Ange att de grundläggande överföringsreglerna ska använda [samtalsöverföringsreglerna](#page-23-0) **20**

**KAPITEL 5 Ändra [inställningar](#page-26-0) 23**

Ändra inställningar för [regelbearbetning](#page-26-1) **23** Ändra inställningar för samtalskö och [förhandsgranskning](#page-27-0) **24**

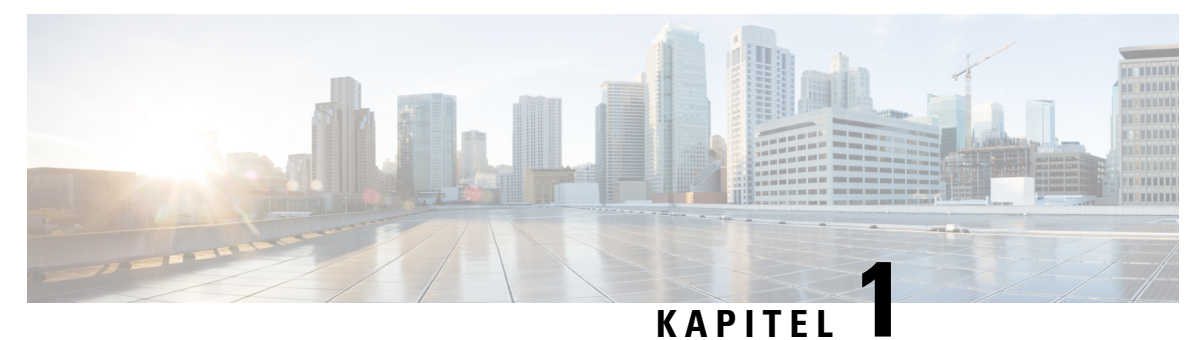

## <span id="page-4-0"></span>**Webbverktyget Samtalsöverföringsregler**

- Om webbverktyget [Samtalsöverföringsregler,](#page-4-1) på sidan 1
- Öppna webbverktyget [Samtalsöverföringsregler,](#page-5-0) på sidan 2
- Öppna hjälpen för webbverktyget [Samtalsöverföringsregler,](#page-5-1) på sidan 2

### <span id="page-4-1"></span>**Om webbverktyget Samtalsöverföringsregler**

Cisco Unity Connection kan överföra och förhandsgranska dina inkommande samtal utifrån regler som du ställer in i webbverktyget Samtalsöverföringsregler.

I Connection används en överföringsregel när vissa samtal, beroende på uppringarens identitet, klockslag och ditt schema, överförs till dig, till röstbrevlådan eller till ett annat telefonnummer. Du kan ange regler för överföring till ett eller flera telefonnummer, till en e-postbaserad personsökaradress eller försändning avSMS till en SMS-enhet. Du kan också ange regler för förhandsgranskning av vissa eller alla inkommande samtal.

Du kan skapa mycket enkla överföringsregler – till exempel för att överföra ett samtal från ett visst telefonnummer till röstmeddelandefunktionen – eller skapa mer avancerade regler med hjälp av följande komponenter:

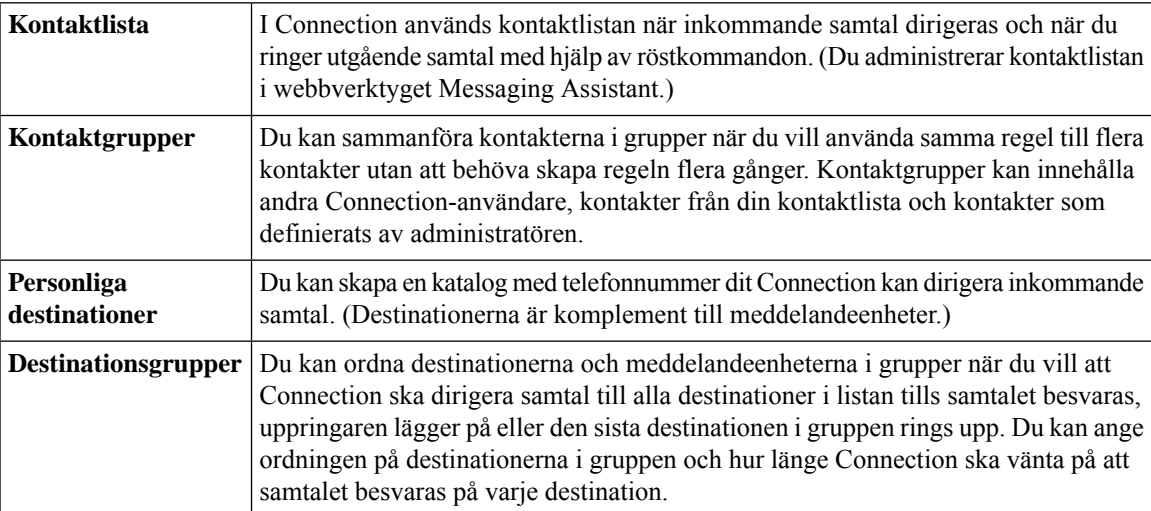

När du har angett reglerna kan du aktivera dem via telefon eller i webbverktyget Samtalsöverföringsregler.

**Relaterade ämnen**

Öppna hjälpen för webbverktyget [Samtalsöverföringsregler,](#page-5-1) på sidan 2

## <span id="page-5-0"></span>**Öppna webbverktyget Samtalsöverföringsregler**

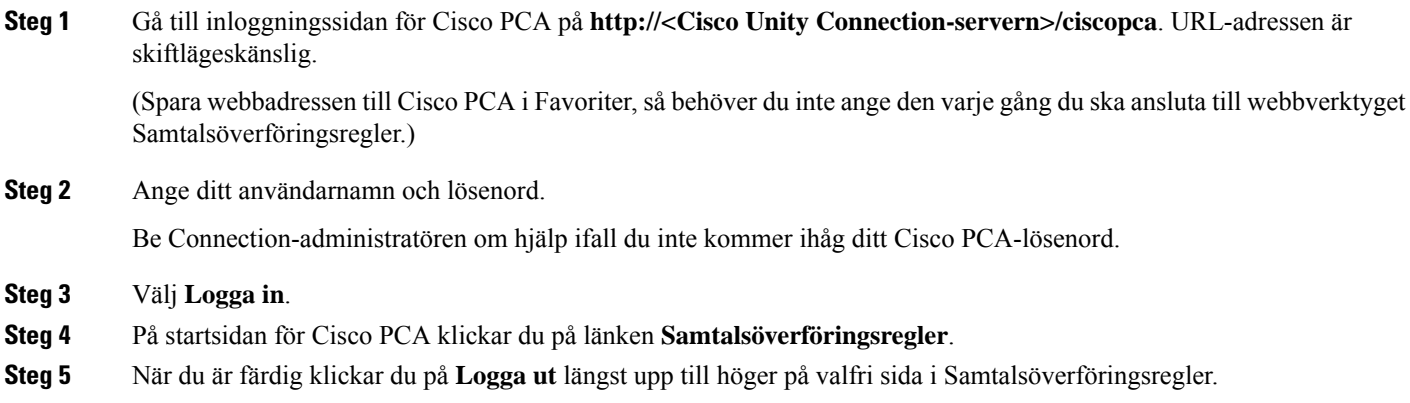

## <span id="page-5-1"></span>**Öppna hjälpen för webbverktyget Samtalsöverföringsregler**

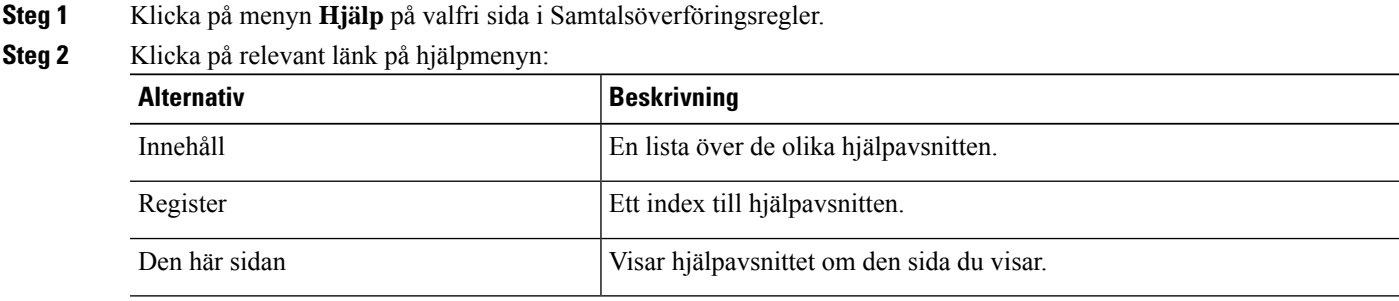

Om du vill ha hjälp om en ikon, hovrar du markören över ikonen tills verktygsbeskrivningen visas.

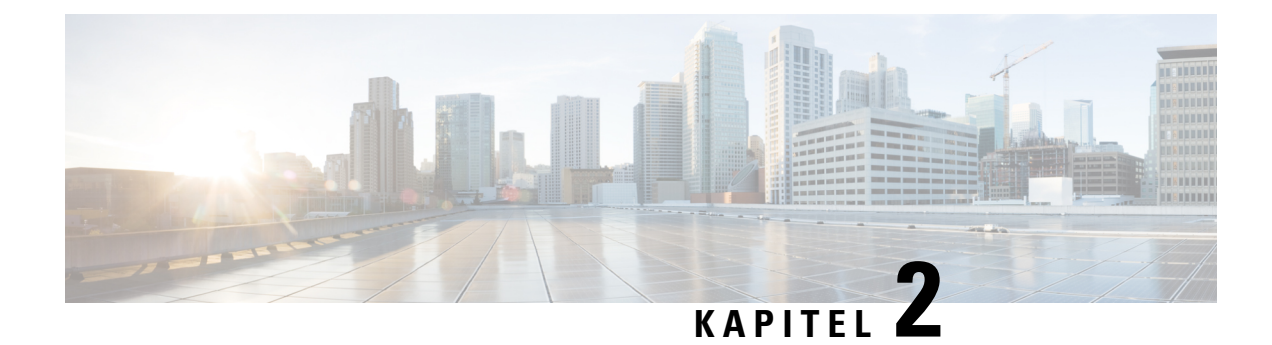

## <span id="page-6-0"></span>**Administrera kontaktgrupper**

- Om [kontaktgrupper,](#page-6-1) på sidan 3
- Skapa [kontaktgrupper,](#page-7-0) på sidan 4
- Lägga till kontakter i [kontaktgrupper,](#page-7-1) på sidan 4
- Ta bort kontakter i [kontaktgrupper,](#page-8-0) på sidan 5
- Ändra namn på [kontaktgrupper,](#page-8-1) på sidan 5
- Ta bort [kontaktgrupper,](#page-8-2) på sidan 5

### <span id="page-6-1"></span>**Om kontaktgrupper**

Skapa en kontaktgrupp när du vill använda samma regel till flera kontakter. Kontaktgrupper kan innehålla användare från dina kontakter och från Cisco Unity Connection-katalogen.

Med hjälp av grupper kan du ordna kontakter på flera sätt. Du kan t.ex. skapa en kontaktgrupp för de viktigaste kunderna och medarbetarna. Om du vill att dessa kontakter ska kunna nå dig när du är på möten skapar du en regeluppsättning där en regel gör att samtalen från medlemmarna i gruppen överförs till din mobil under mötena och en annan regel som gör att samtal från andra personer skickas till din röstbrevlåda.

Följande kontakter kan ingå i kontaktgrupper:

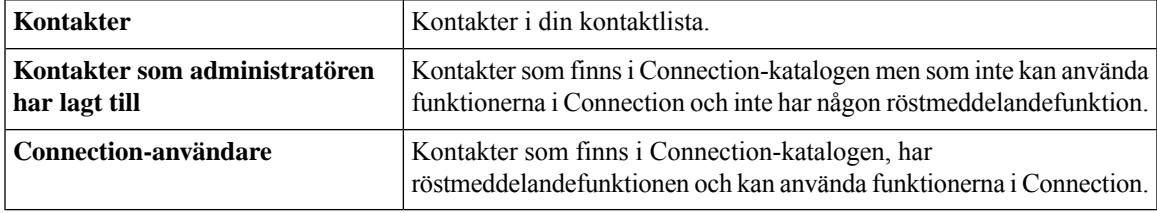

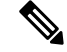

**OBS!**

Om en kontaktgrupp innehåller en kontakt som finns i Cisco Unity Connection-katalogen och Connection-administratören tar bort kontakten från systemet, tas kontakten även bort från din kontaktgrupp.

#### **Relaterade ämnen**

Skapa [kontaktgrupper,](#page-7-0) på sidan 4

### <span id="page-7-0"></span>**Skapa kontaktgrupper**

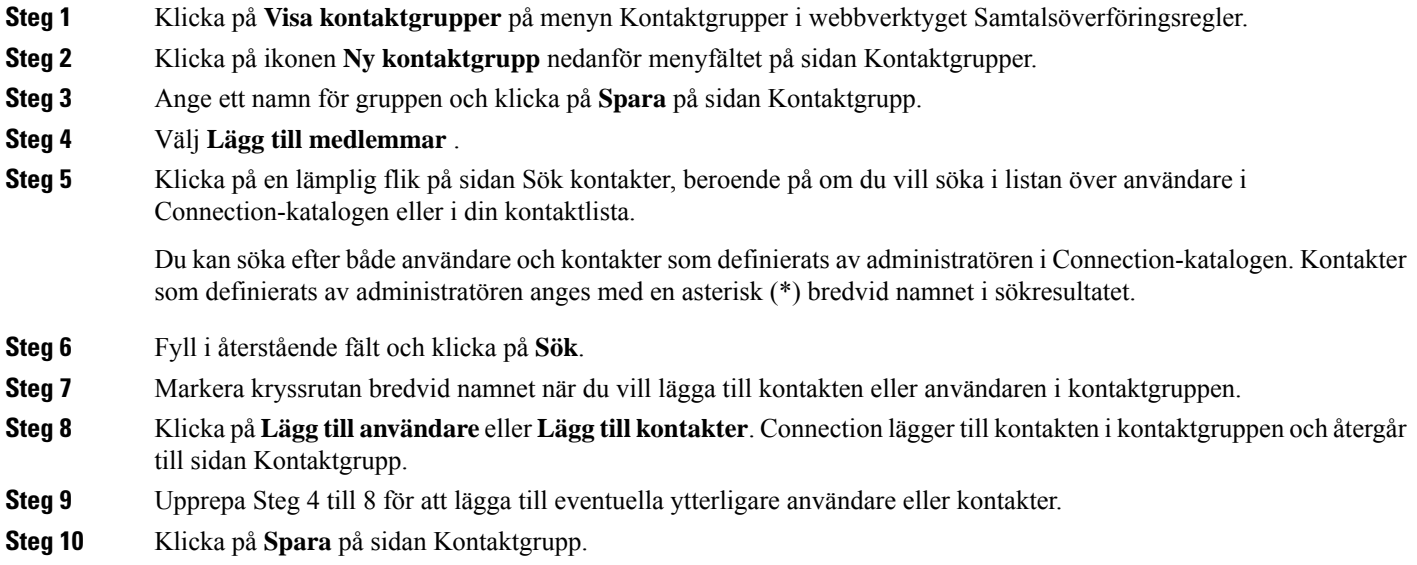

#### **Relaterade ämnen**

Om [kontaktgrupper](#page-6-1), på sidan 3

### <span id="page-7-1"></span>**Lägga till kontakter i kontaktgrupper**

Du kan när som helst lägga till medlemmar i en kontaktgrupp.

- **Steg 1** Klicka på **Visa kontaktgrupper** på menyn Kontaktgrupper i webbverktyget Samtalsöverföringsregler.
- **Steg 2** Klicka på gruppnamnet på sidan Kontaktgrupper.
- **Steg 3** Klicka på **Lägg till medlemmar** på sidan Kontaktgrupp.
- **Steg 4** Klicka på en lämplig flik på sidanSök kontakter, beroende på om du villsöka i listan över användare i Connection-katalogen eller i din personliga kontaktlista.

Du kan söka efter både användare och kontakter som definierats av administratören i Connection-katalogen. Kontakter som definierats av administratören anges med en asterisk (\*) bredvid namnet i sökresultatet.

- **Steg 5** Fyll i återstående fält och klicka på **Sök**.
- **Steg 6** Markera kryssrutan bredvid namnet när du vill lägga till kontakten eller användaren i kontaktgruppen.
- **Steg 7** Klicka på **Lägg till användare** eller **Lägg till kontakter**. Connection lägger till kontakten eller användaren i kontaktgruppen och återgår till sidan Kontaktgrupp.
- **Steg 8** Klicka på **Spara** på sidan Kontaktgrupp.

### <span id="page-8-0"></span>**Ta bort kontakter i kontaktgrupper**

Du kan när som helst ta bort medlemmar i en kontaktgrupp.

**Steg 1** Klicka på **Visa kontaktgrupper** på menyn Kontaktgrupper i webbverktyget Samtalsöverföringsregler.

**Steg 2** Klicka på gruppnamnet på sidan Kontaktgrupper.

- **Steg 3** Markera kryssrutan bredvid namnet på kontakten som ska tas bort på sidan Kontaktgrupp. Du kan markera flera kryssrutor om du vill ta bort flera kontakter samtidigt.
- **Steg 4** Välj **Ta bort markerade**.

**Relaterade ämnen**

Ta bort [kontaktgrupper,](#page-8-2) på sidan 5

## <span id="page-8-1"></span>**Ändra namn på kontaktgrupper**

**Steg 1** Klicka på **Visa kontaktgrupper** på menyn Kontaktgrupper i webbverktyget Samtalsöverföringsregler.

- **Steg 2** Klicka på gruppnamnet på sidan Kontaktgrupper.
- **Steg 3** Ändra namnet på gruppen i fältet Namn på sidan Kontaktgrupp.
- <span id="page-8-2"></span>**Steg 4** Välj **Spara**.

### **Ta bort kontaktgrupper**

Det går inte att ta bort en kontaktgrupp om den ingår i en regel. Ta bort gruppen från regeln innan du tar bort gruppen.

- **Steg 1** Klicka på **Visa kontaktgrupper** på menyn Kontaktgrupper i webbverktyget Samtalsöverföringsregler.
- **Steg 2** Markera kryssrutan bredvid gruppen du vill ta bort på sidan Kontaktgrupper. Du kan markera flera kryssrutor om du vill ta bort flera grupper samtidigt.
- **Steg 3** Klicka på ikonen **Ta bort markerade rader** nedanför menyraden.

#### **Relaterade ämnen**

Ta bort kontakter i [kontaktgrupper,](#page-8-0) på sidan 5 [Ändra](#page-20-0) regler, på sidan 17

 $\mathbf I$ 

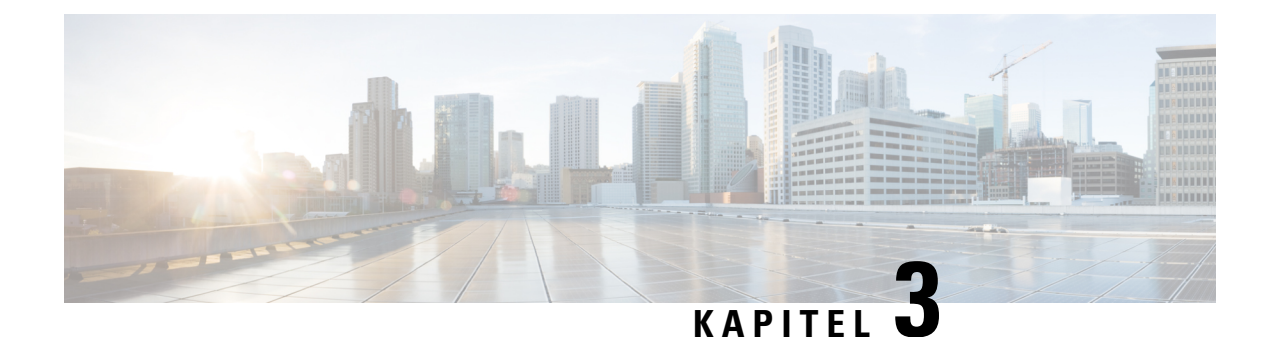

## <span id="page-10-0"></span>**Administrera destinationer och destinationsgrupper**

- Om [destinationer,](#page-10-1) på sidan 7
- Skapa personliga [destinationer,](#page-11-0) på sidan 8
- Ändra personliga [destinationer,](#page-12-0) på sidan 9
- Ta bort personliga [destinationer,](#page-12-1) på sidan 9
- Ändra antalet ringsignaler som ska gå fram innan samtalet kopplas vidare från [telefondestinationer,](#page-12-2) på [sidan](#page-12-2) 9
- Ändra inställningen för [identifieringen](#page-13-0) av en slinga för destinationer, på sidan 10
- Om [destinationsgrupper,](#page-13-1) på sidan 10
- Skapa [destinationsgrupper,](#page-14-0) på sidan 11
- Ändra [destinationsgrupper,](#page-14-1) på sidan 11
- Ta bort destinationer från [destinationsgrupper,](#page-15-0) på sidan 12
- Ta bort [destinationsgrupper,](#page-15-1) på sidan 12

## <span id="page-10-1"></span>**Om destinationer**

<span id="page-10-3"></span>Destinationer är telefonnummer eller e-postadresser som dina inkommande samtal eller textmeddelanden skickas till med Cisco Unity Connection enligt överföringsreglerna. Det finns tre typer av destinationer:

<span id="page-10-2"></span>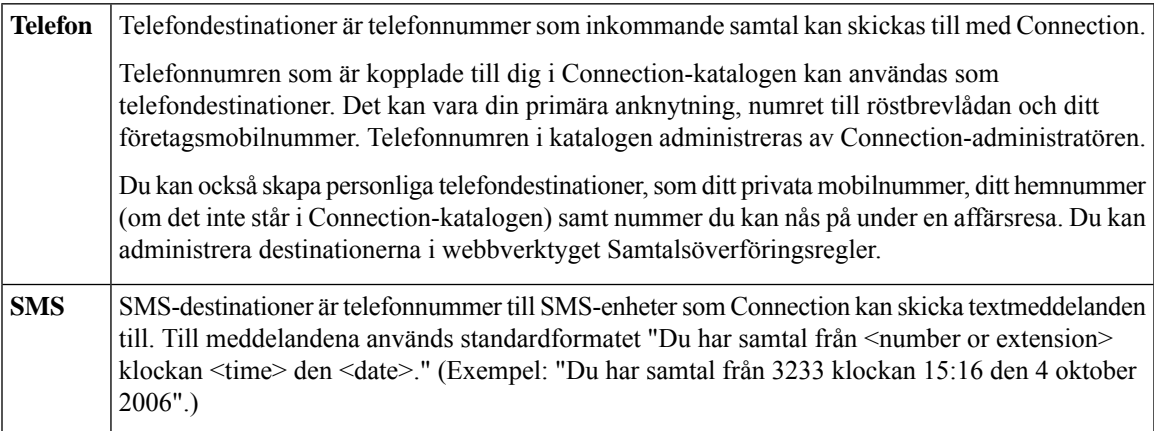

<span id="page-11-2"></span>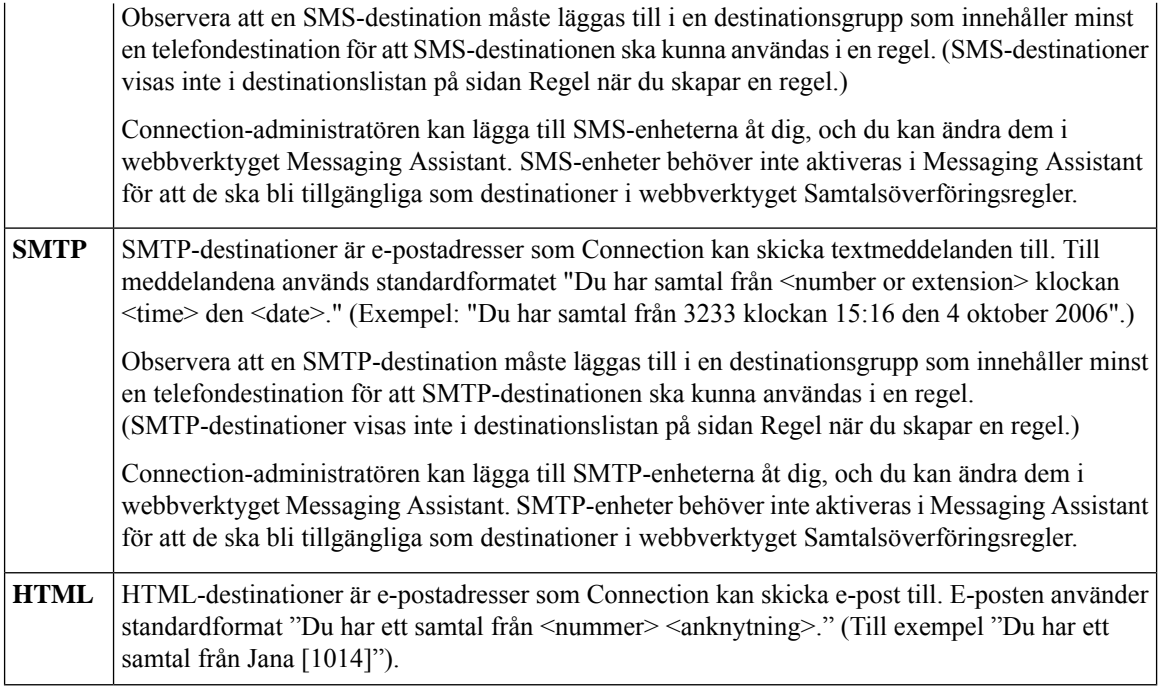

#### <span id="page-11-1"></span>**Relaterade ämnen**

Skapa personliga [destinationer](#page-11-0), på sidan 8

### <span id="page-11-0"></span>**Skapa personliga destinationer**

- **Steg 1** Klicka på **Visa destinationer** på menyn Destinationer i webbverktyget Samtalsöverföringsregler.
- **Steg 2** Klicka på ikonen **Ny destination** nedanför menyfältet på sidan Destinationer.
- **Steg 3** Ange ett namn på destinationen i fältet Namn på sidan Skapa destination.
- **Steg 4** I fältet Telefonnummer anger du ett telefonnummer till destinationen.

Använd siffrorna 0 till 9. Använd inte mellanslag eller parenteser mellan siffrorna. Om det är ett fjärrsamtal ska du även ange riktnummer.

Det går eventuellt inte att ange vissa telefonnummer eller också behövs ytterligare tecken för telefonsystemet (du kan t.ex. behöva ange en kod när du ska ringa externa samtal). Kontakta Connection-administratören om du får problem med att göra inställningen.

- **Steg 5** I fältet Vänta antal ringsignaler anger du hur många ringsignaler som Connection ska låta gå fram innan samtalet överförs till röstmeddelandefunktionen eller till nästa destination i en destinationsgrupp, beroende på dina andra inställningar för samtalsöverföring. Standardvärdet är fyra signaler.
- **Steg 6** Markera kryssrutan **Upptäckt av slinga aktiverad** om du har angett att destinationen ska vidarebefordra samtal till Connection.

Om du har skapat en regel där samtal överförs från Connection till en telefondestination kan du av misstag ha skapat en slinga där Connection överför samtal till din telefon och telefonen skickar samtalen tillbaka till Connection. Det innebär att kontakterna aldrig kan få tag på dig. Genom att göra den här inställningen när du skapar destinationer där samtal skickas till Connection kan du undvika problemet med slingor.

**Steg 7** Välj **Spara**.

**Relaterade ämnen**

Om [destinationer](#page-10-1), på sidan 7

## <span id="page-12-0"></span>**Ändra personliga destinationer**

**Steg 1** Klicka på **Visa destinationer** på menyn Destinationer i webbverktyget Samtalsöverföringsregler.

**Steg 2** Klicka på namnet på den personliga destinationen på sidan Destinationer.

<span id="page-12-1"></span>**Steg 3** Gör ändringarna och klicka på **Spara** på sidan Ändra destination.

### **Ta bort personliga destinationer**

Det går inte att ta bort en personlig destination om den ingår i en destinationsgrupp eller regel. Ta bort destinationen från gruppen eller regeln innan du tar bort destinationen.

- **Steg 1** Klicka på **Visa destinationer** på menyn Destinationer i webbverktyget Samtalsöverföringsregler.
- **Steg 2** Markera kryssrutan bredvid den destination du vill ta bort på sidan Destinationer. Du kan markera flera kryssrutor om du vill ta bort flera destinationer samtidigt.
- <span id="page-12-2"></span>**Steg 3** Klicka på ikonen **Ta bort markerade rader** nedanför menyraden.

#### **Relaterade ämnen**

Ta bort destinationer från [destinationsgrupper](#page-15-0), på sidan 12 [Ändra](#page-20-0) regler, på sidan 17

## **Ändra antalet ringsignaler som ska gå fram innan samtalet kopplas vidare från telefondestinationer**

Du kan ändra inställningen Vänta antal ringsignaler för telefondestinationer på sidan Destinationer.

- **Steg 1** Klicka på **Visa destinationer** på menyn Destinationer i webbverktyget Samtalsöverföringsregler.
- **Steg 2** Ange det antal ringsignaler i kolumnen Vänta antal ringsignaler du vill att Connection ska vänta innan samtalet skickas till röstbrevlådan eller nästa destination i en destinationsgrupp.

#### **Steg 3** Välj **Uppdatera**.

## <span id="page-13-0"></span>**Ändra inställningen för identifieringen av en slinga för destinationer**

Du kan använda inställningen Upptäckt av slinga aktiverad till andra telefondestinationer än din huvudanknytning när du vill ange att du har konfigurerat en telefon som ska skicka samtal till Cisco Unity Connection. Du kan t.ex. ange att din mobiltelefon ska skicka alla samtal till Connection när du vill spara alla röstmeddelanden i Connection. Om du sedan skapar en regel som överför samtal från Connection till mobiltelefonen kan du av misstag skapa en samtalsslinga där Connection överför samtal till din mobiltelefon, som i sin tur skickar alla samtal tillbaka till Connection. Det innebär att kontakterna aldrig kan få tag på dig.

Genom att göra inställningen kan du undvika problemet med samtalsslingor. Om du misstänker att samtal överförs från telefondestinationen till Connection och tillbaka till telefonen igen kommer Connection antingen att överföra samtalet till nästa enhet (om du har skapat en destinationsgrupp) eller till röstbrevlådan om ingen ytterligare destination har angetts.

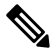

När inställningen är aktiv kan du uppleva en kort fördröjning när Connection överför samtalet till nästa destination i gruppen eller till röstbrevlådan. **OBS!**

- **Steg 1** Klicka på **Visa destinationer** på menyn Destinationer i webbverktyget Samtalsöverföringsregler.
- **Steg 2** Om du har angett att den här destinationen ska vidarebefordra samtal till Cisco Unity Connection markerar du kryssrutan **Upptäckt av slinga aktiverad**.
- <span id="page-13-1"></span>**Steg 3** Välj **Uppdatera**.

## **Om destinationsgrupper**

Destinationsgrupper innehåller flera destinationer ordnade i en viss ordning och sparade under ett gemensamt namn.

Om du t.ex. vill vara säker på att samtal från en viss kontakt alltid kommer fram kan du skapa en destinationsgrupp med din huvudanknytning, ditt mobilnummer och hemnummer. Sedan skapar du en regel för Cisco Unity Connection som anger att samtalen från kontakten ska överföras till destinationsgruppen. För att kunna användas i en regel måste en destinationsgrupp innehålla minst en telefondestination.

När ett samtal överförs till en destinationsgrupp provar Connection destinationerna i tur och ordning tills samtalet besvaras, tills kontakten lämnar ett röstmeddelande eller lägger på eller tills den sista destinationen i gruppen har ringts upp. Om gruppen innehåller en SMS- eller SMTP-destination skickar Connection ett textmeddelande till enheten.

Om en destination inte besvaras uppmanar Connection den som ringer att trycka på 1 för att fortsätta vänta medan Connection försöker med nästa destination, eller att trycka på 2 för att lämna ett röstmeddelande. Connection låter det angivna antalet ringsignaler gå fram i väntan på att samtalet ska besvaras. Du anger antalet i fältet Vänta antal ringsignaler när du skapar en destination. Om du inte har angett antal signaler väntar Connection fyra signaler. Du kan när som helst ändra inställningen efter att du har skapat destinationen.

När Connection får slut på destinationer skickas samtalet till ditt standardtelefonnummer eller till huvudanknytningen i destinationsgruppen som vanligen är din huvudanknytning.

#### **Relaterade ämnen**

Skapa [destinationsgrupper,](#page-14-0) på sidan 11

### <span id="page-14-0"></span>**Skapa destinationsgrupper**

Du kan lägga till alla dina destinationer i en destinationsgrupp. Du kan även lägga till en destination i mer än en destinationsgrupp. En destinationsgrupp måste innehålla minst ett telefonnummer.

Ordningen på destinationerna i en grupp är viktig eftersom Cisco Unity Connection ringer destinationerna i tur och ordning. Vartefter du lägger till destinationer i en grupp kan du behöva sortera om listan.

- **Steg 1** Klicka på **Visa destinationsgrupper** på menyn Destinationer i webbverktyget Samtalsöverföringsregler.
- **Steg 2** Klicka på ikonen **Ny destinationsgrupp** nedanför menyfältet på sidan Destinationsgrupper.
- **Steg 3** Ange ett namn på gruppen på sidan Destinationsgrupp.
- **Steg 4** Välj **Spara**.
- **Steg 5** Klicka på **Lägg till destinationer** på sidan Destinationsgrupp.
- **Steg 6** Markera kryssrutan bredvid destinationen du vill lägga till i gruppen på sidan Lägg till destinationer. Du kan markera flera kryssrutor om du vill lägga till flera destinationer samtidigt.
- **Steg 7** Välj **Lägg till destinationer**.
- **Steg 8** Ange en siffra i prioritetskolumnen på sidan Destinationsgrupp när du vill ange i vilken ordning Connection ska ringa upp destinationerna i gruppen. (Om du t.ex. vill att din mobiltelefon ska ringas upp först och hemtelefonen sedan anger du 1 för mobilen och 2 för hemtelefonen.)

<span id="page-14-1"></span>**Steg 9** Välj **Spara**.

**Relaterade ämnen**

Om [destinationsgrupper](#page-13-1), på sidan 10

## **Ändra destinationsgrupper**

Du kan ändra namnet på en grupp, lägga till och ta bort destinationer i gruppen och ändra destinationernas prioritetsordning i gruppen.

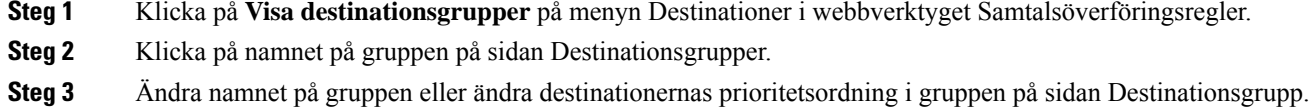

- **Steg 4** Klicka på **Lägg till destinationer** om du vill lägga till en destination i gruppen. Om du vill ta bort en destination från gruppen, markerar du kryssrutan bredvid destinationsnamnet och klickar på **Ta bort markerade**.
- **Steg 5** Välj **Spara**.

### <span id="page-15-0"></span>**Ta bort destinationer från destinationsgrupper**

Det går inte att ta bort den sista telefondestinationen från en destinationsgrupp om det innebär att gruppen bara kommer att innehålla SMS- och SMTP-destinationer.

- **Steg 1** Klicka på **Visa destinationsgrupper** på menyn Destinationer i webbverktyget Samtalsöverföringsregler.
- **Steg 2** Klicka på namnet på gruppen på sidan Destinationsgrupper.
- **Steg 3** Markera kryssrutan bredvid destinationen du vill ta bort på sidan Destinationsgrupp. Du kan markera flera kryssrutor om du vill ta bort flera destinationer samtidigt.
- <span id="page-15-1"></span>**Steg 4** Välj **Ta bort markerade**.

### **Ta bort destinationsgrupper**

Det går inte att ta bort en destinationsgrupp om den ingår i en regel. Ta bort destinationsgruppen från regeln innan du tar bort gruppen.

- **Steg 1** Klicka på **Visa destinationsgrupper** på menyn Destinationer i webbverktyget Samtalsöverföringsregler.
- **Steg 2** Markera kryssrutan bredvid gruppen du vill ta bort på sidan Destinationsgrupper. Du kan markera flera kryssrutor om du vill ta bort flera grupper samtidigt.
- **Steg 3** Klicka på ikonen **Ta bort markerade rader** nedanför menyraden.

**Relaterade ämnen** [Ändra](#page-20-0) regler, på sidan 17

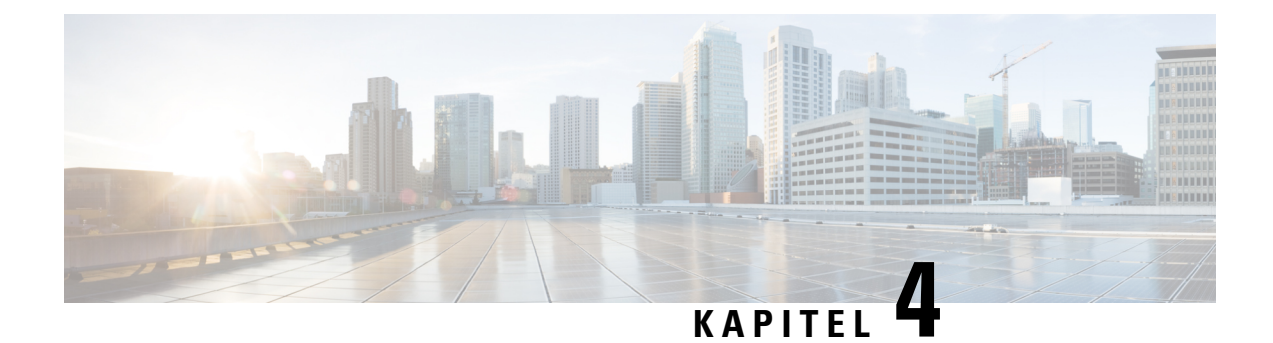

## <span id="page-16-0"></span>**Administrera regeluppsättningar och regler**

- Om [regeluppsättningar](#page-16-1) och regler, på sidan 13
- Åtgärdslista för att skapa en [regeluppsättning,](#page-17-0) på sidan 14
- Skapa [regeluppsättningar,](#page-17-1) på sidan 14
- Lägga till regler i [regeluppsättningar,](#page-18-0) på sidan 15
- Ändra [regler,](#page-20-0) på sidan 17
- Sortera om regler i [regeluppsättningar,](#page-20-1) på sidan 17
- Testa [regeluppsättningar,](#page-21-0) på sidan 18
- Ta bort [regeluppsättningar,](#page-22-0) på sidan 19
- Aktivera och inaktivera [regeluppsättningar,](#page-22-1) på sidan 19
- Ange att de grundläggande överföringsreglerna ska använda [samtalsöverföringsreglerna,](#page-23-0) på sidan 20

## <span id="page-16-1"></span>**Om regeluppsättningar och regler**

Regler för samtalsöverföring gör att du kan bestämma hur och när du ska ta emot samtal. Med hjälp av webbverktyget Samtalsöverföringsregler kan du skapa regler för överföring och granskning av samtal på grundval av identifiering av uppringaren, tiden på dagen och mötesschemat. Du kan också ange att Cisco Unity Connection ska överföra vissa samtal till en destination eller destinationsgrupp.

Du kan ändra reglerna så ofta du vill. Om du t.ex. har skapat en regel som skickar alla samtal från en medarbetare till din mobil kan du ändra regeln så att den skickar alla samtal utom samtal från medarbetaren till din mobil.

Regler kan vara generella, t.ex. "Skicka alla samtal till röstbrevlådan". De kan också vara specifika, t.ex. "Skicka samtal från JohannaSvensson till min mobil om hon ringer mellan 9:00 och 10:00 och förhandsgranska samtalet".

En regeluppsättning är en grupp med en eller flera regler som går att aktivera för vissa dagar eller perioder enligt ditt schema. När datumet eller dagen i en regel infaller, aktiverar Connection regeluppsättningen och börjar använda den för att bearbeta samtal. Connection prioriterar en regeluppsättning som aktiverats för en datumperiod framför en uppsättning som aktiverats för en eller flera veckodagar.

När det kommer ett inkommande samtal använder Connection den första regeln i uppsättningen som kan matchas med villkoren för samtalet. Därför är ordningen på reglerna i uppsättningen viktig. I allmänhet ska du sortera reglerna från den mest specifika regeln till den minst specifika.

Information om hur du skapar en fungerande regeluppsättning finns i [Åtgärdslista](#page-17-0) för att skapa en [regeluppsättning,](#page-17-0) på sidan 14.

## <span id="page-17-0"></span>**Åtgärdslista för att skapa en regeluppsättning**

För att skapa en fungerande regeluppsättning utför du följande åtgärder i den ordning de anges.

- **1.** Skapa de personliga kontakterna, kontaktgrupperna, personliga destinationerna och destinationsgrupperna du vill använda i reglerna. Se relevanta avsnitt:
	- "Hantera kontakter" i *Användarhandbok för webbverktyget Cisco Unity Connection Messaging Assistant* på [https://www.cisco.com/c/en/us/td/docs/voice\\_ip\\_comm/connection/14/user/guide/](https://www.cisco.com/c/en/us/td/docs/voice_ip_comm/connection/14/user/guide/assistant/b_14cucugasst.html) [assistant/b\\_14cucugasst.html.](https://www.cisco.com/c/en/us/td/docs/voice_ip_comm/connection/14/user/guide/assistant/b_14cucugasst.html)
	- Skapa [kontaktgrupper,](#page-7-0) på sidan 4
	- Skapa personliga [destinationer,](#page-11-0) på sidan 8
	- Skapa [destinationsgrupper,](#page-14-0) på sidan 11
- **2.** Skapa en regeluppsättning. SeSkapa [regeluppsättningar,](#page-17-1) på sidan 14 .
- **3.** Lägga till regler i regeluppsättningen. SeLägga till regler i [regeluppsättningar,](#page-18-0) på sidan 15 .
- **4.** Ordna reglerna i rätt ordning. SeSortera om regler i [regeluppsättningar,](#page-20-1) på sidan 17 .
- **5.** Om du vill att Connection ska ringa din anknytning innan överföringsreglerna tillämpas, markerar du kryssrutan på sidan Inställningar > Regelinställningar i webbverktyget Samtalsöverföringsregler. SeÅndra inställningar för [regelbearbetning,](#page-26-1) på sidan 23 .
- **6.** Testa eventuellt regeluppsättningen. SeTesta [regeluppsättningar,](#page-21-0) på sidan 18 .
- **7.** Ändra eventuellt reglerna. SeÄndra [regler,](#page-20-0) på sidan 17 .
- **8.** Aktivera regeluppsättningen. SeAktivera och inaktivera [regeluppsättningar,](#page-22-1) på sidan 19 .
- **9.** Konfigurera de grundläggande överföringsreglerna på så sätt att samtalsöverföringsreglerna används. Se Ange att de grundläggande överföringsreglerna ska använda [samtalsöverföringsreglerna,](#page-23-0) på sidan 20.

#### **Relaterade ämnen**

Om [regeluppsättningar](#page-16-1) och regler, på sidan 13

### <span id="page-17-1"></span>**Skapa regeluppsättningar**

- **Steg 1** Klicka på **Visa regeluppsättningar för samtalsöverföring** på menyn Regler i webbverktyget Samtalsöverföringsregler.
- **Steg 2** Klicka på ikonen **Ny regeluppsättning** nedanför menyfältet på sidan Regeluppsättningar för överföring av samtal.
- **Steg 3** Ange ett namn på regeluppsättningen på sidan Regeluppsättning. Välj ett beskrivande namn som är lätt att komma ihåg. (En regeluppsättning med namnet Arbetsvecka kan t.ex. gälla måndag till fredag, medan regeluppsättningen Afrikaresa kan vara aktiv så länge resan varar.)
- **Steg 4** Klicka på **Spela in** på Media Master och spela in namnet på regeluppsättningen.

Cisco Unity Connection spelar upp det här namnet för att identifiera regeluppsättningen när du lyssnar på regelinställningar via telefon.

**Steg 5** Klicka på **Stopp** när du är klar med inspelningen.

**Steg 6** Välj **Spara**.

Ш

#### **Relaterade ämnen**

Lägga till regler i [regeluppsättningar](#page-18-0), på sidan 15

### <span id="page-18-0"></span>**Lägga till regler i regeluppsättningar**

När du har skapat en regeluppsättning lägger du till en eller flera regler.

 $\bigwedge$ 

Du måste skapa kontakterna, kontaktgrupperna, de personliga destinationerna och destinationsgrupperna du vill använda i reglerna innan du lägger till reglerna. Om objekten inte finns går det inte att ställa in reglerna. **Försiktighet**

- **Steg 1** Klicka på **Visa regeluppsättningar för samtalsöverföring** på menyn Regler i webbverktyget Samtalsöverföringsregler.
- **Steg 2** Klicka på regeluppsättningen du vill lägga till regler i på sidan Regeluppsättningar för överföring av samtal.

**Steg 3** Klicka på **Lägg till regel** i avsnittet Överföringsregler på sidan Regeluppsättning.

**Steg 4** Fyll i informationen i avsnittet Om samtalet är på sidan Regel. Informationen ska användas i Connection när samtalen eller kontakterna identifieras. Du måste välja minst en destination, destinationsgrupp eller röstbrevlåda som samtalet ska överföras till. Ta hjälp av följande tabell för att bestämma värdena i fälten.

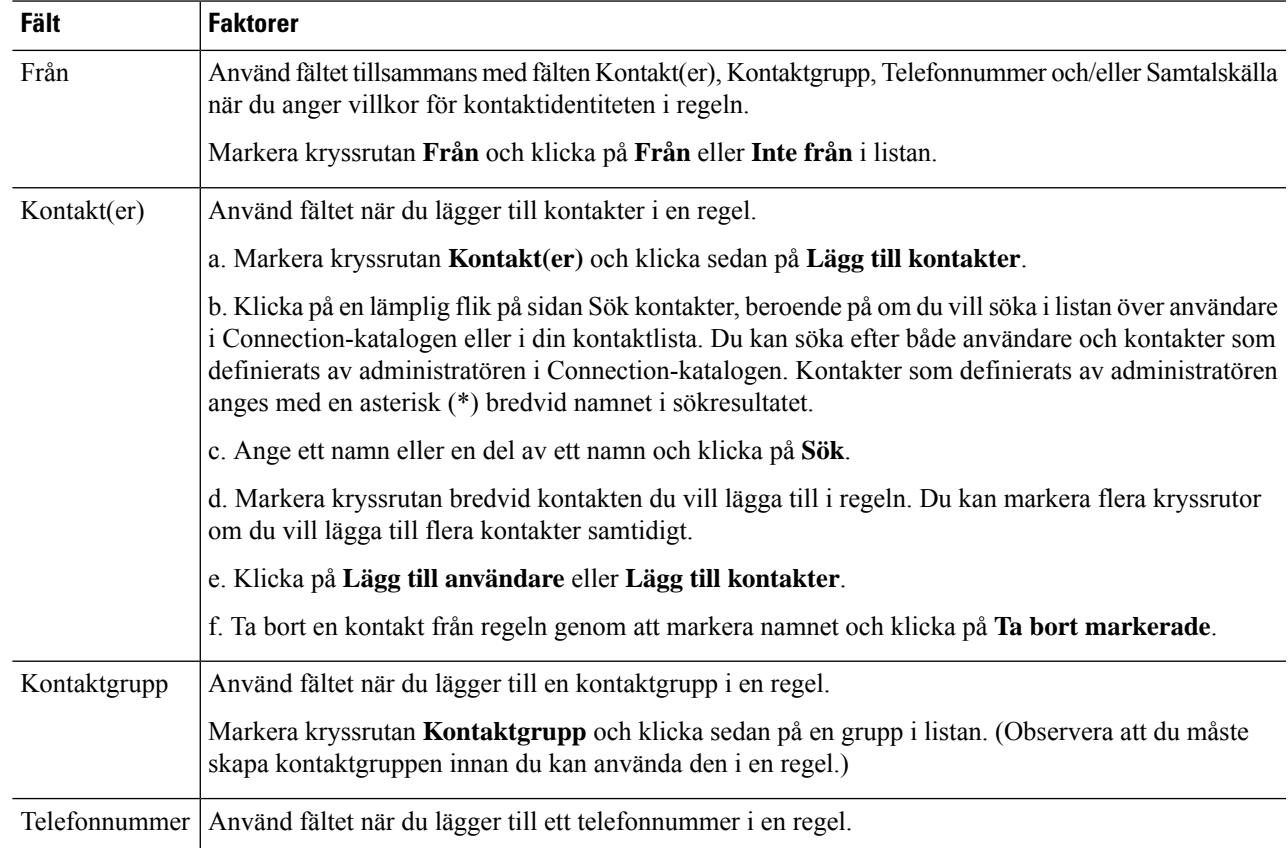

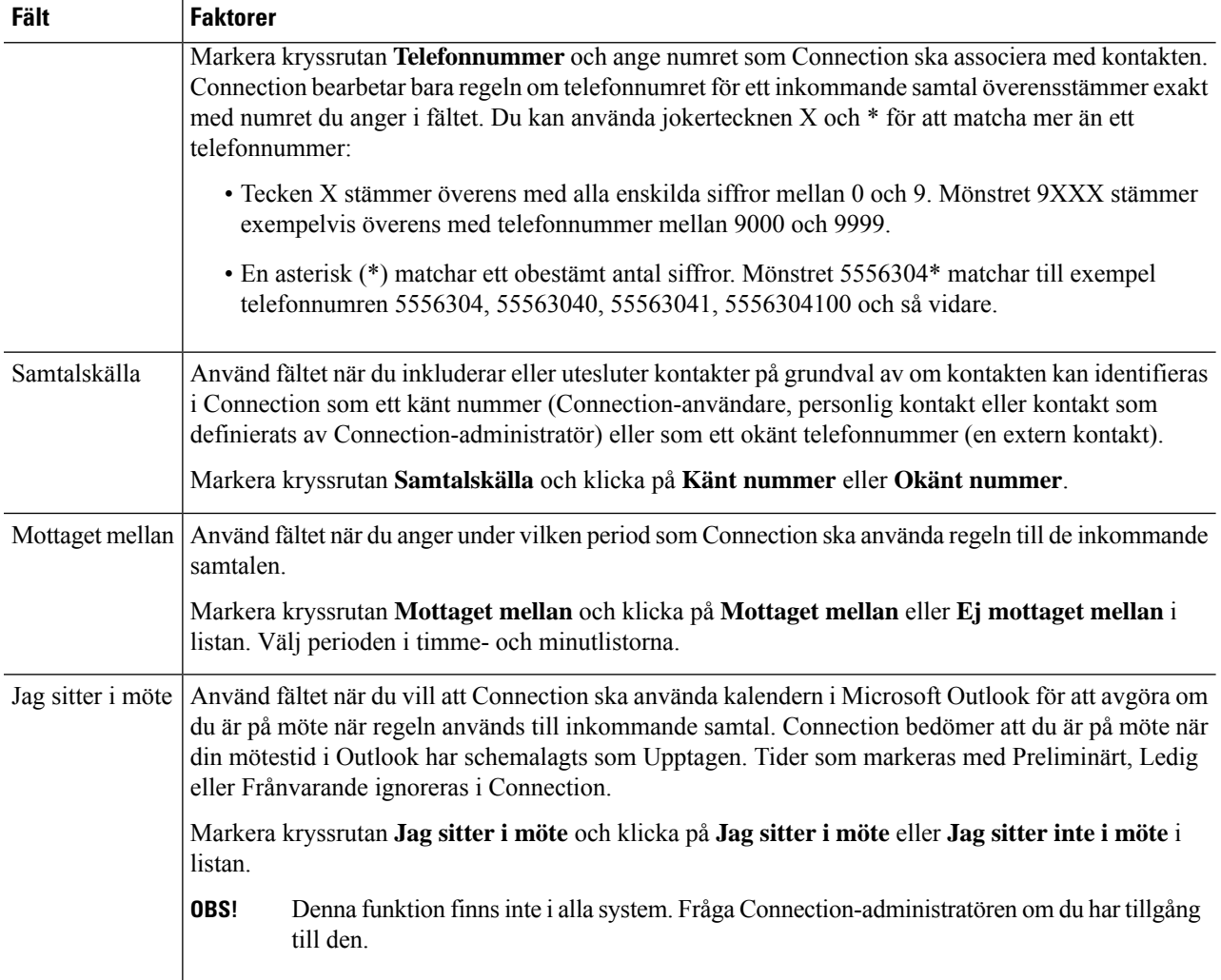

**Steg 5** Fyll i informationen i avsnittet Överför samtalet till. Informationen ska användas i Connection när samtalen överförs. Du måste ange antingen en destination, destinationsgrupp eller röstbrevlåda för att en regelska vara giltig. Ta hjälp av följande tabell för att bestämma värdena i fälten.

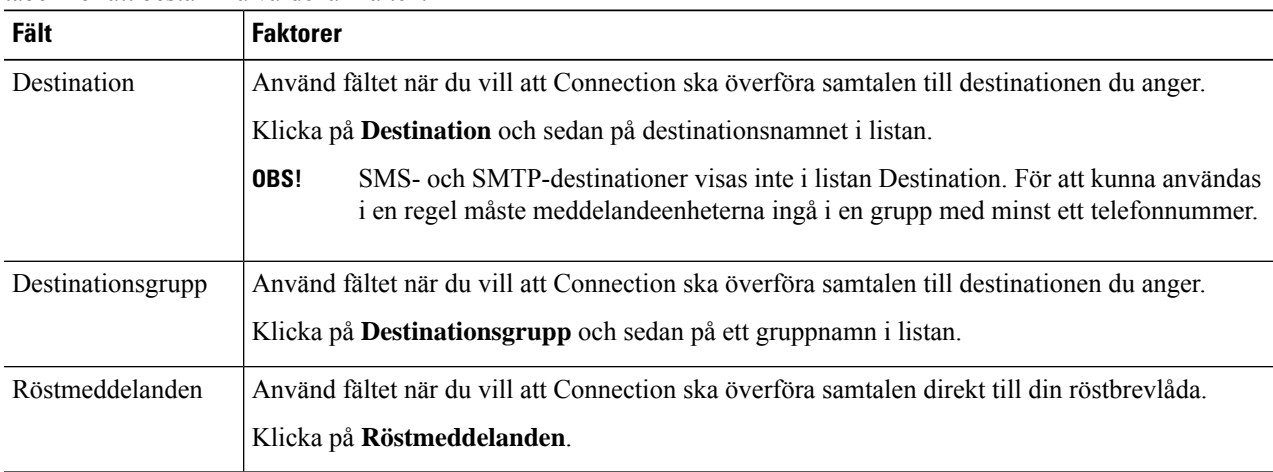

Ш

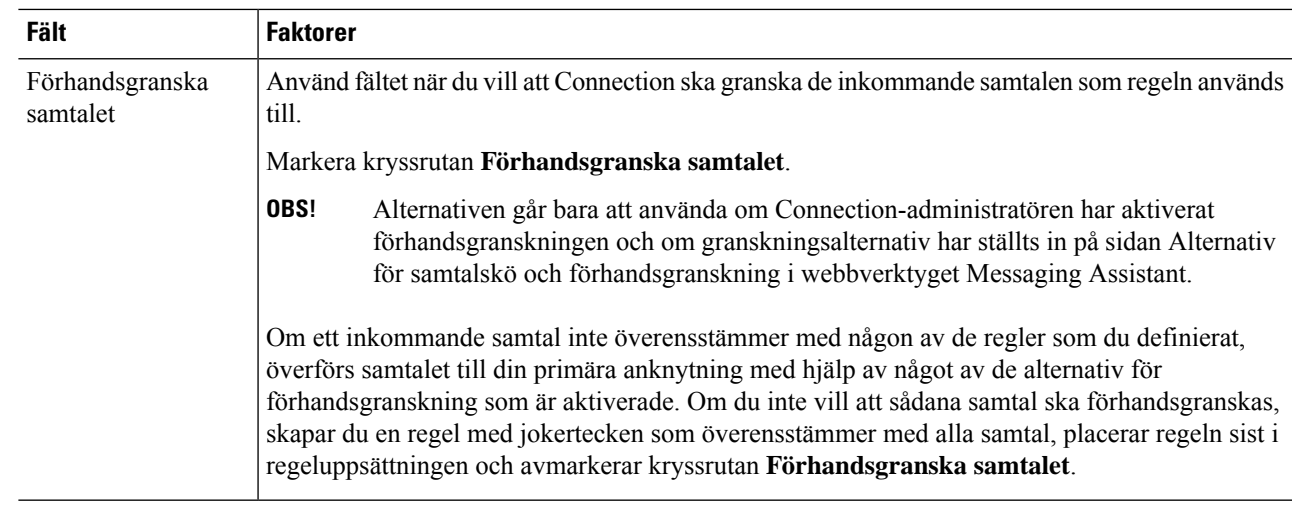

- **Steg 6** Klicka på **Uppdatera förhandsgranskning** i avsnittet Förhandsgranskning. Då visas en textversion av regeln. Kontrollera att regeln är korrekt innan du lägger till den i uppsättningen.
- **Steg 7** Klicka på **Spara** när du vill lägga till regeln i regeluppsättningen.
- <span id="page-20-0"></span>**Steg 8** Upprepa Steg 1 till 7 för eventuella ytterligare regler som du lägger till i uppsättningen.

## **Ändra regler**

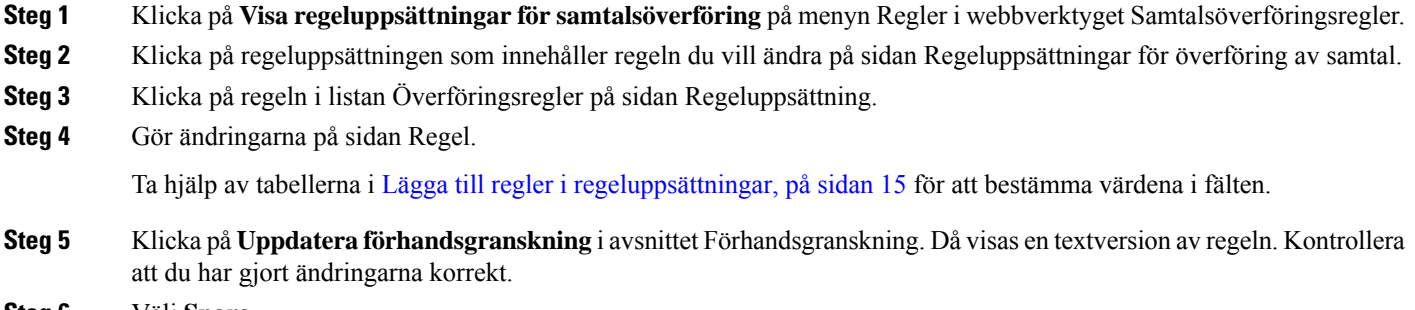

<span id="page-20-1"></span>**Steg 6** Välj **Spara**.

#### **Relaterade ämnen**

Ändra inställningar för [regelbearbetning](#page-26-1), på sidan 23

## **Sortera om regler i regeluppsättningar**

Ordningen på reglerna i en regeluppsättning är viktig eftersom Cisco Unity Connection bearbetar reglerna i tur och ordning. Det är bara den första regeln som matchar det inkommande samtalet som används.

Om en regeluppsättning innehåller fler än en regel sorterar du reglerna från den mest specifika till den minst specifika för att vara säker på att Connection använder en så specifik regel som möjligt till samtalet.

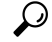

Om du bara vill ändra prioriteten för en regel i en uppsättning ändrar du regeln i listan Överföringsregler på sidan Regeluppsättning och sedan klickar du på Uppdatera prioritet.Prioriteterna för övriga regler i uppsättning ändras därefter. **Tips**

- **Steg 1** Klicka på **Visa regeluppsättningar för samtalsöverföring** på menyn Regler i webbverktyget Samtalsöverföringsregler.
- **Steg 2** Klicka på regeluppsättningen på sidan Regeluppsättningar för överföring av samtal.
- **Steg 3** Ange en siffra i prioritetskolumnen på sidan Regeluppsättning när du vill ange i vilken ordning Connection ska bearbeta reglerna i uppsättningen. (Om du t.ex. vill att regeln "Skicka alla samtal till röstbrevlådan" ska bearbetas först anger du 1. Vill du att "Skicka samtal från Johanna Svensson till mobilen" ska bearbetas i andra hand anger du 2.)
- <span id="page-21-0"></span>**Steg 4** Klicka på **Uppdatera prioritet**. Reglerna ordnas enligt prioriteterna och sparas.

### **Testa regeluppsättningar**

Använd verktyget Test av samtalsöverföringsregler när du vill veta hur inkommande samtal kommer att överföras av Cisco Unity Connection på grundval av regler i en uppsättning. Du kan testa en regeluppsättning för att t.ex. kontrollera att uppsättningen används till en viss kontakt eller för ett inkommande samtal en viss tid på dagen.

Testverktyget är också praktiskt när du vill diagnostisera problem med samtalsöverföringen. Om t.ex. ett samtal inte överfördes som förväntat anger du namnet på kontakten och tiden på dagen när samtalet gjordes. Då kan du med hjälp av testverktyget ta reda på vilken del av regeluppsättningen som Connection använder till det inkommande samtalet.

För att kunna testa en regel med testverktyget måste uppsättningen som innehåller regeln du testar vara aktiv.

Kontakta Connection-administratören om det inte går att diagnostisera vidarekopplingsproblemen med hjälp av testverktyget för samtalsöverföringsregler. **OBS!**

**Steg 1** Klicka på **Test av samtalsöverföringsregler** på menyn Verktyg i webbverktyget Samtalsöverföringsregler.

**Steg 2** Ange eller välj testvillkoren på sidan Test av samtalsöverföringsregler:

- Kontaktens namn eller telefonnummer. Om du testar för en känd användare (en användare i Connection-katalogen eller en personlig kontakt) klickar du på **Markera kontakter** för att lägga till användaren i regeltestverktyget.
- Tidpunkt.
- Datum.
- År.
- Om du är på möte.

Du måste ange ett datum för att få korrekt resultat med testverktyget. Om du inte anger ett datum används dagens datum.

Du kan kombinera villkoren på olika sätt. Du kan till exempel ange kontakt, tid, datum och år, eller bara ange tid på dagen och datum.

#### **Steg 3** Klicka på **Testa**.

Om en aktiv regel används till samtalsvillkoren du har angett visar Connection regeln.

Om ingen aktiv regel används till samtalsvillkoren du har angett, visar Connection ett meddelande som förklarar att inga överensstämmande regler hittades.

När du felsöker överföringarna med hjälp av testverktyget börjar du med breda villkor. Ange t.ex. ett namn och datum. Om regeln stämmer med de breda villkoren avgränsar du villkoren stegvis för att så småningom komma fram till orsaken till felet. **Tips**

**Relaterade ämnen**

Aktivera och inaktivera [regeluppsättningar](#page-22-1), på sidan 19

### <span id="page-22-0"></span>**Ta bort regeluppsättningar**

- **Steg 1** Klicka på **Visa regeluppsättningar för samtalsöverföring** på menyn Regler i webbverktyget Samtalsöverföringsregler.
- **Steg 2** Markera kryssrutan bredvid regeluppsättningen du vill ta bort på sidan Regeluppsättningar för överföring av samtal.
- **Steg 3** Klicka på ikonen **Ta bort markerade rader** nedanför menyraden.

Om regeluppsättningen är aktiv visas ett felmeddelande om att uppsättningen inte går att ta bort.

<span id="page-22-1"></span>**Steg 4** Klicka på **OK** när du vill ta bort uppsättningen.

## **Aktivera och inaktivera regeluppsättningar**

Att aktivera en regeluppsättning innebär att du ställer in dagar eller datumperiod då regeln ska vara aktiv. Schemat används sedan när Cisco Unity Connection tillämpar regler på dina inkommande telefonsamtal. Du kan schemalägga den aktiva perioden i förväg i webbverktyget Samtalsöverföringsregler.

Att inaktivera en regeluppsättning betyder att du gör det omöjligt för den att vara aktiv.

<span id="page-22-2"></span>Det går att ha mer än en aktiv regeluppsättning åt gången i Connection. När mer än en uppsättning är aktiv gäller uppsättningar för datumperioder framför uppsättningar för veckodagar. När datumen inte längre är aktuella används uppsättningarna för veckodagar. Det går inte att ha flera aktiva uppsättningar på samma datum.

- **Steg 1** Klicka på **Aktivera regeluppsättningar** på menyn Regler i webbverktyget Samtalsöverföringsregler.
- **Steg 2** Så här aktiverar du en regeluppsättning för en datumperiod:
	- a) Klicka på regeluppsättningen du vill aktivera i listan Regeluppsättning i avsnittet Datumintervall på sidan Aktivera regeluppsättningar. Kryssrutan i kolumnen Aktiverad markeras automatiskt.
	- b) Ange datumen i kolumnerna Startdatum och Slutdatum.

c) Om du vill lägga till en ny rad klickar du på **Lägg till datumintervall**, och upprepar sedan Steg a och Steg b för att ange datumintervallet för ytterligare regeluppsättningar.

Du kan schemalägga flera datumperioder i förväg. Till exempel:

- Regeluppsättningen Semester: 1 till 8 mars
- Regeluppsättningen Affärsresa: 9 till 11 mars
- Regeluppsättningen Arbetsvecka: 12 till 31 mars

Det är bara regeluppsättningen för perioden som innefattar det aktuella datumet som är aktiv.

- <span id="page-23-1"></span>d) Välj **Spara**.
- **Steg 3** Så här aktiverar du en regeluppsättning för veckodagar:
	- a) Klicka på regeluppsättningen du vill aktivera i listan Regeluppsättning i avsnittet Dagar i veckan på sidan Aktivera regeluppsättningar. Kryssrutan i kolumnen Aktiverad markeras automatiskt.

Du kan ange en regeluppsättning för en eller flera veckodagar (t.ex. varje tisdag, varje vardag eller varje helg), eller välja Dagligen om du vill att regeluppsättningen ska användas alla dagar i veckan.

- <span id="page-23-2"></span>b) Välj **Spara**.
- **Steg 4** Så här inaktiverar du en regeluppsättning:
	- a) Avmarkera kryssrutan i kolumnen Aktiverad på sidan Aktivera regeluppsättningar.

Du kan också klicka på Ingen i listan **Regeluppsättning**.

b) Välj **Spara**.

#### **Relaterade ämnen**

Ange att de grundläggande överföringsreglerna ska använda [samtalsöverföringsreglerna,](#page-23-0) på sidan 20

## <span id="page-23-0"></span>**Ange att de grundläggande överföringsreglerna ska använda samtalsöverföringsreglerna**

Samtalsöverföringsreglerna används bara om den aktiva grundläggande regeln – standardregeln, alternativregeln eller den stängda överföringsregeln – använder överföringsreglerna istället för de grundläggande inställningarna. När du har skapat och aktiverat överföringsregeluppsättningarna måste du ange att de grundläggande överföringsreglerna ska använda uppsättningarna.

Ta hjälp av webbverktyget Messaging Assistant när du utför följande procedur (inte webbverktyget Samtalsöverföringsregler). **OBS!**

- **Steg 1** Klicka på **Samtalsöverföring och förhandsgranskning** på menyn Inställningar i webbverktyget Messaging Assistant.
- **Steg 2** Välj den grundläggande överföringsregeln i tabellen Överföringsregler som ska använda samtalsöverföringsreglerna.
- **Steg 3** Klicka på **Använd samtalsöverföringsregler** i fältet "När den grundläggande överföringsregeln är aktiv".

**Steg 4** Välj **Spara**.

 $\overline{\phantom{a}}$ 

**Steg 5** Upprepa Steg 1 till 4 för varje ytterligare grundläggande överföringsregel som ska använda samtalsöverföringsreglerna.

 $\mathbf I$ 

**Ange att de grundläggande överföringsreglerna ska använda samtalsöverföringsreglerna**

i.

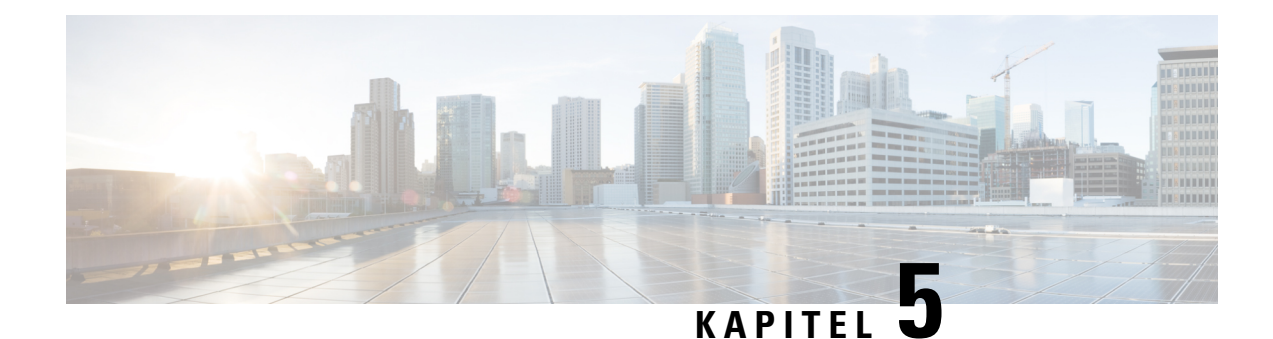

# <span id="page-26-0"></span>**Ändra inställningar**

- Ändra inställningar för [regelbearbetning,](#page-26-1) på sidan 23
- Ändra inställningar för samtalskö och [förhandsgranskning,](#page-27-0) på sidan 24

## <span id="page-26-1"></span>**Ändra inställningar för regelbearbetning**

Du kan aktivera och inaktivera bearbetningen av samtalsöverföringsreglerna. Du kan också välja om du vill att Cisco Unity Connection alltid först ska ringa den uppringda anknytningen innan några aktiva regler bearbetas.

Om du väljer att Connection inte ska ringa den uppringda anknytningen först, fungerar direkta och överförda samtal annorlunda:

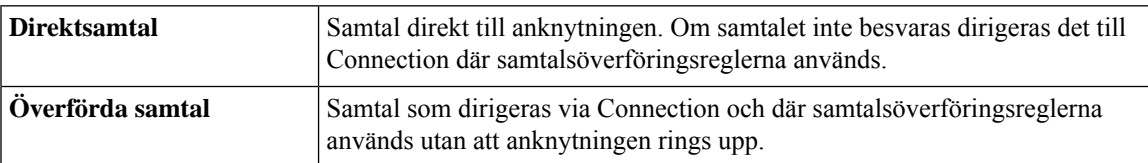

Direktsamtal är samtal där uppringaren har slagit din anknytning – t.ex. när en annan Connection-användare ringer din anknytning eller när en person utifrån ringer ditt direktnummer. Överförda samtal är samtal som dirigeras till dig från Connection-systemet från t.ex. kontakter som använder katalogen för att nå dig.

**Steg 1** Klicka på **Regelinställningar** på menyn Inställningar i webbverktyget Samtalsöverföringsregler.

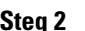

**Steg 2** Markera en av följande kryssrutor:

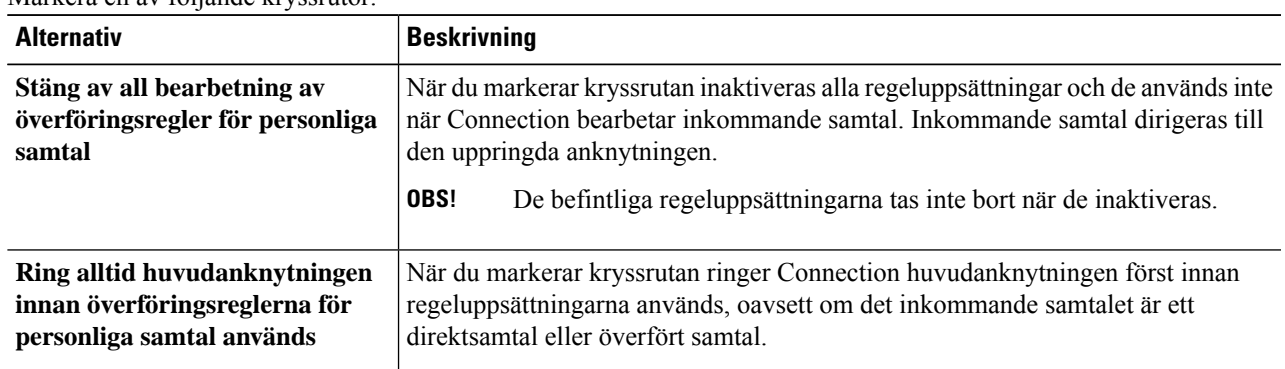

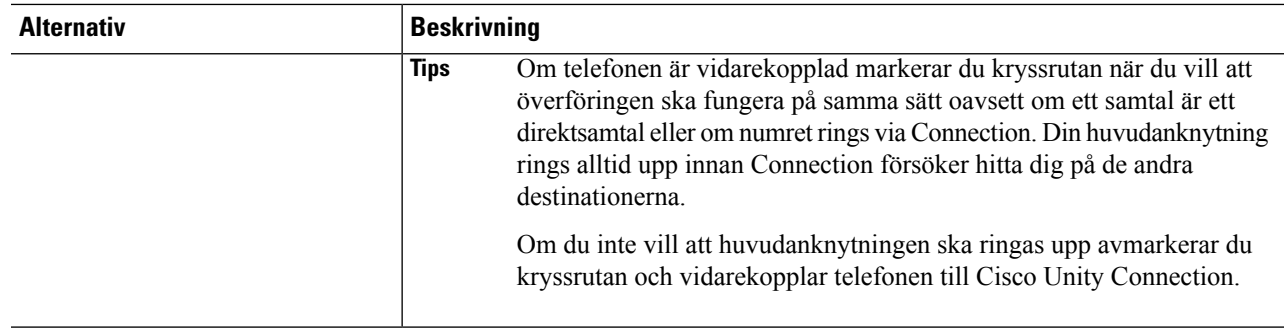

**Steg 3** Välj **Spara**.

**Relaterade ämnen**

[Ändra](#page-20-0) regler, på sidan 17

## <span id="page-27-0"></span>**Ändra inställningar för samtalskö och förhandsgranskning**

När en regel för samtalsöverföring konfigureras att överföra samtal till din huvudanknytning, kan du ange hur du vill att Cisco Unity Connection ska hantera samtal när telefonen är upptagen.

Om Connection-administratören har aktiverat alternativen för förhandsgranskning åt dig, kan du dessutom välja att låta Cisco Unity Connection förhandsgranska samtal. Connection kan fråga efter namnet på den som ringer och spela upp namnet för dig innan samtalet kopplas. Systemet kan också tala om för dig när samtalet kopplas eller låta dig välja om du ska ta emot samtalet eller om det ska skickas till röstmeddelandefunktionen så att den som ringer kan lämna ett meddelande. För varje regel för samtalsöverföring kan du ange om samtal som uppfyller regelvillkoren ska förhandsgranskas eller inte.

 $\boldsymbol{\mathcal{P}}$ 

Om ett inkommande samtal inte överensstämmer med någon av de regler som du definierat, överförs samtalet till din primära anknytning med hjälp av något av de alternativ för förhandsgranskning som är aktiverade. Om du inte vill att sådana samtal ska förhandsgranskas, skapar du en regel med jokertecken som överensstämmer med alla samtal och placerar regeln sist i regeluppsättningen. **Tips**

**Steg 1** Klicka på **Samtalskö och förhandsgranskning** på menyn Inställningar i webbverktyget Samtalsöverföringsregler.

**Steg 2** Om du vill ändra inställningarna för samtalskö, väljer du hur du vill att Connection ska hantera samtal när din anknytning är upptagen i listan Om min anknytning är upptagen:

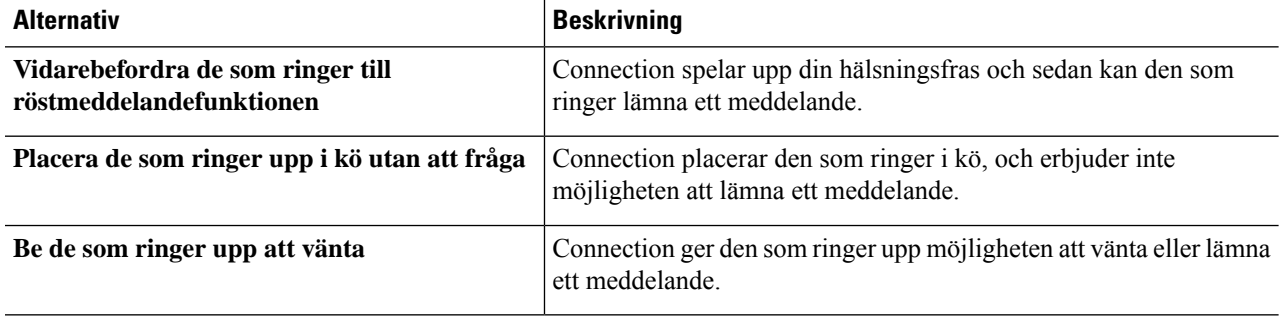

**Steg 3** Om du vill ändra inställningarna för förhandsgranskning markerar du en eller flera kryssrutor i under Förhandsgranska samtal:

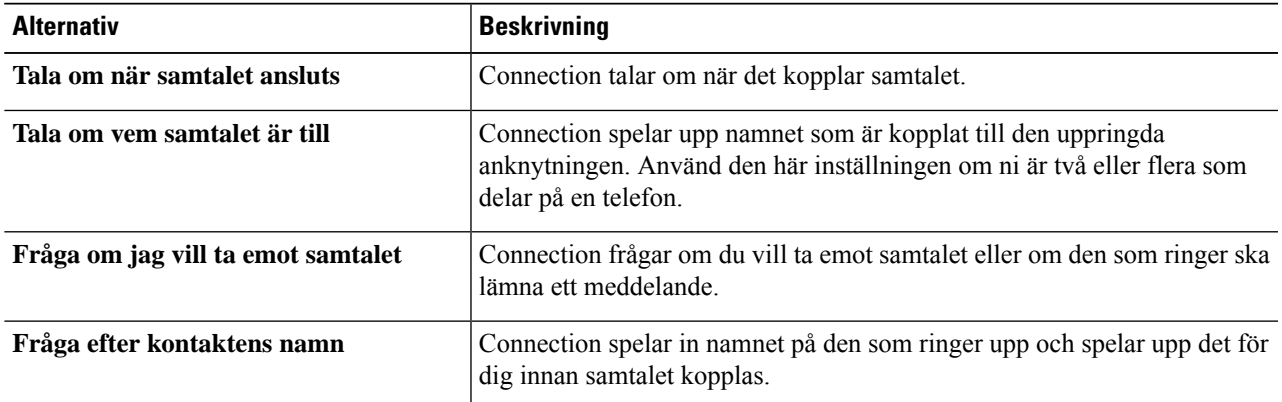

Tänk på följande:

- Om du vill kunna avböja samtal till någon du delar telefon med ska du markera både kryssrutan **Tala om vem samtalet är till** och **Fråga om jag vill ta emot samtalet**.
- Om du vill kunna godkänna eller avböja ett samtal utifrån vem som ringer ska du markera både kryssrutan **Fråga om jag vill ta emot samtalet** och **Fråga efter kontaktens namn**.

När du godkänner kopplar Connection samtalet . När du avböjer överför Connection samtalet till röstmeddelandefunktionen.

### **Steg 4** Välj **Spara**.

I

**Ändra inställningar för samtalskö och förhandsgranskning**

i.

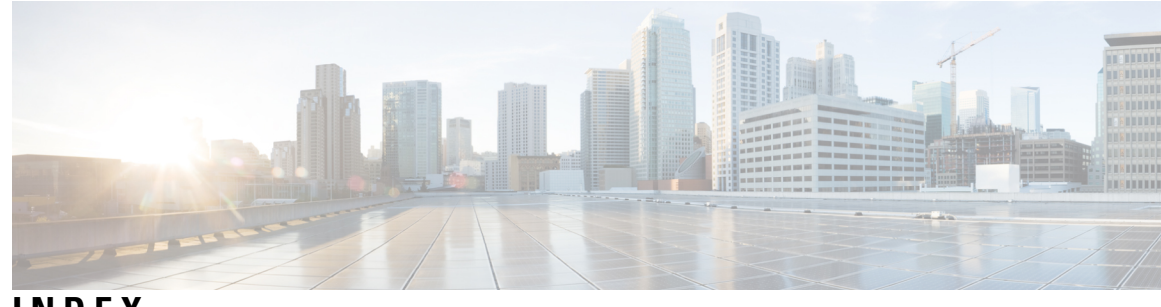

### **INDEX**

### **A**

#### aktivera **[19](#page-22-1), [20](#page-23-1)**

regeluppsättningar för datumperioder **[19](#page-22-2)** regeluppsättningar för veckodagar **[20](#page-23-1)** regeluppsättningar, om **[19](#page-22-1)** ange att de grundläggande överföringsreglerna ska använda samtalsöverföringsreglerna **[20](#page-23-0)** använda **[2](#page-5-1)**

<span id="page-30-1"></span>Hjälp för webbverktyget Samtalsöverföringsregler **[2](#page-5-1)** Samtalsöverföringsregler – webbverktyg **[2](#page-5-0)**

### **D**

destinationer **[7,](#page-10-1) [8,](#page-11-1) [9,](#page-12-2) [10](#page-13-0)** HTML **[8](#page-11-1)** om **[7](#page-10-1)** SMS **[7](#page-10-2)** SMTP **[8](#page-11-2)** telefon **[7](#page-10-3)** ändra "Vänta antal ringsignaler" för telefon **[9](#page-12-2)** ändra Upptäckt av slinga aktiverad – inställning för telefondestinationer **[10](#page-13-0)** *Se även* personliga [destinationer](#page-30-0) destinationsgrupper **[10](#page-13-1), [11](#page-14-1), [12](#page-15-1)** om **[10](#page-13-1)** skapa **[11](#page-14-0)** ta bort **[12](#page-15-1)** ta bort destinationer från **[12](#page-15-0)** ändra **[11](#page-14-1)** direktsamtal, om **[23](#page-26-1)**

### **F**

förhandsgranskning av samtal **[24](#page-27-0)** inställningar, ändra **[24](#page-27-0)**

### **G**

grundläggande överföringsreglerna, använda samtalsöverföringsreglerna **[20](#page-23-0)**

### **H**

Hjälp, öppna i webbverktyget Samtalsöverföringsregler **[2](#page-5-1)** HTML-destinationer **[8](#page-11-1)**

### **I**

inaktivera **[19](#page-22-1), [20](#page-23-2)** regeluppsättningar **[20](#page-23-2)** regeluppsättningar, om **[19](#page-22-1)** indirekta samtal, om **[23](#page-26-1)** inkommande samtal, hanterade med regler för samtalsöverföring **[13](#page-16-1)** inställningar för samtalskö, ändra **[24](#page-27-0)** inställningarna för regelbearbetningen, ändra **[23](#page-26-1)**

### **K**

kontakter **[4](#page-7-1), [5](#page-8-0)** lägga till kontakter i kontaktgrupper **[4](#page-7-1)** ta bort kontakter i kontaktgrupper **[5](#page-8-0)** kontaktgrupper **[3](#page-6-1), [4](#page-7-1), [5](#page-8-1)** lägga till kontakter **[4](#page-7-1)** om **[3](#page-6-1)** skapa **[4](#page-7-0)** ta bort **[5](#page-8-2)** ta bort kontakter **[5](#page-8-0)** ändra namnen på **[5](#page-8-1)**

### **L**

lägga till **[4,](#page-7-1) [15](#page-18-0)** kontakter i kontaktgrupper **[4](#page-7-1)** regler i regeluppsättningar **[15](#page-18-0)**

### <span id="page-30-0"></span>**N**

namn, ändra kontaktgrupper **[5](#page-8-1)**

### **P**

personliga destinationer **[7](#page-10-1), [8](#page-11-0), [9](#page-12-0)** skapa **[8](#page-11-0)** ta bort **[9](#page-12-1)** telefon **[7](#page-10-3)**

personliga destinationer *(fortsättning)* ändra **[9](#page-12-0)** *Se även* [destinationer](#page-30-1)

### **R**

```
regeluppsättningar 13, 14, 15, 17, 18, 19, 20
    aktivera för datumperioder 19
    aktivera för veckodagar 20
    inaktivera 20
    lägga till regler 15
    om 13
    skapa 14
    sortera om regler 17
    ta bort 19
    testa 18
    uppgifter vid inställning 14
regler 13, 17
    om 13
    sortera om i regeluppsättningar 17
    ändra 17
regler för samtalsöverföring 13, 15, 20
    ange att de grundläggande överföringsreglerna ska använda 20
    lägga till i regeluppsättningar 15
    om 13
```
### **S**

samtal **[23](#page-26-1)** direkt, om **[23](#page-26-1)** indirekta, om **[23](#page-26-1)** samtalsöverföring **[24](#page-27-0)** ändra inställningar för förhandsgranskning **[24](#page-27-0)** ändra inställningar för samtalskö **[24](#page-27-0)** Samtalsöverföringsregler – webbverktyg **[1,](#page-4-1) [2](#page-5-0)** använda **[2](#page-5-0)** om **[1](#page-4-1)** skapa **[4,](#page-7-0) [8,](#page-11-0) [11,](#page-14-0) [14](#page-17-1)** destinationsgrupper **[11](#page-14-0)** kontaktgrupper **[4](#page-7-0)** personliga destinationer **[8](#page-11-0)** regeluppsättningar **[14](#page-17-1)**

SMS-destinationer **[7](#page-10-2)** SMTP-destinationer **[8](#page-11-2)** sortera om regler i regeluppsättningar **[17](#page-20-1)**

### **T**

ta bort **[5](#page-8-2), [9](#page-12-1), [12,](#page-15-1) [19](#page-22-0)** destinationsgrupper **[12](#page-15-1)** kontakter i kontaktgrupper **[5](#page-8-0)** kontaktgrupper **[5](#page-8-2)** personliga destinationer **[9](#page-12-1)** regeluppsättningar **[19](#page-22-0)** ta bort:destinationer från destinationsgrupper **[12](#page-15-0)** telefondestinationer **[7](#page-10-3)** testa regeluppsättningar **[18](#page-21-0)**

### **U**

Upptäckt av slinga aktiverad – inställning, ändra för telefondestinationer **[10](#page-13-0)**

### **V**

vänta antal ringsignaler, ändra för telefondestinationer **[9](#page-12-2)**

### **Ä**

ändra **[5,](#page-8-1) [9,](#page-12-0) [10,](#page-13-0) [11,](#page-14-1) [17,](#page-20-0) [23,](#page-26-1) [24](#page-27-0)** destinationsgrupper **[11](#page-14-1)** inställningar för förhandsgranskning **[24](#page-27-0)** inställningar för samtalskö **[24](#page-27-0)** inställningarna för regelbearbetningen **[23](#page-26-1)** namn på kontaktgrupper **[5](#page-8-1)** personliga destinationer **[9](#page-12-0)** regler **[17](#page-20-0)** Upptäckt av slinga aktiverad – inställning för telefondestinationer **[10](#page-13-0)** Vänta antal ringsignaler för telefondestinationer **[9](#page-12-2)**

### **Ö**

överföringsregler, samtal **[1](#page-4-1)**